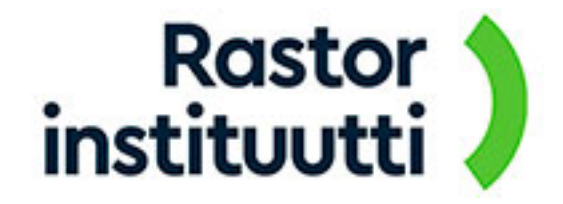

## **Microsoft Office ilmaisen verkkoversion käyttö**

Opiskelumateriaaleissamme on tehtäviä, joissa tarvitset Microsoft Office -ohjelmistoja kuten Word, Excel tai PowerPoint. Mikäli sinulla ei ole niitä käytettävissä, voit käyttää ilmaisia verkkoversioita. Saat ne käyttöösi rekisteröitymällä Microsoftille.

Jos sinulla on jo Office-tuotteet käytössä, voit käyttää työasemasi ohjelmistoja (suositeltavaa) tai verkkoversioita. Verkkoversioissa on kuitenkin pieniä ulkoasuun liittyviä poikkeavuuksia.

Verkkoversiot toimivat kaikilla yleisimmillä selaimilla sekä Windowsissa että Applen Mactietokoneilla. Myös erilaiset mobiililaitteet ovat tuettuja (kuten iPad tai Surface -tabletit).

## **Toimi näin:**

1) Mene verkkoselaimella (Chrome, Edge, Safari tai vastaava) osoitteeseen [www.office.com](http://www.office.com) ja aloita sieltä rekisteröityminen TAI jos sinulla on jo tunnukset, valitse "Kirjaudu sisään".

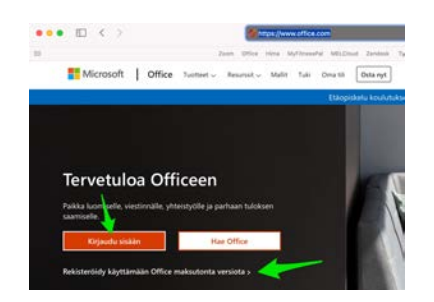

Microsoft Office -tiliin kirjautuminen tai uuden tilin luonti

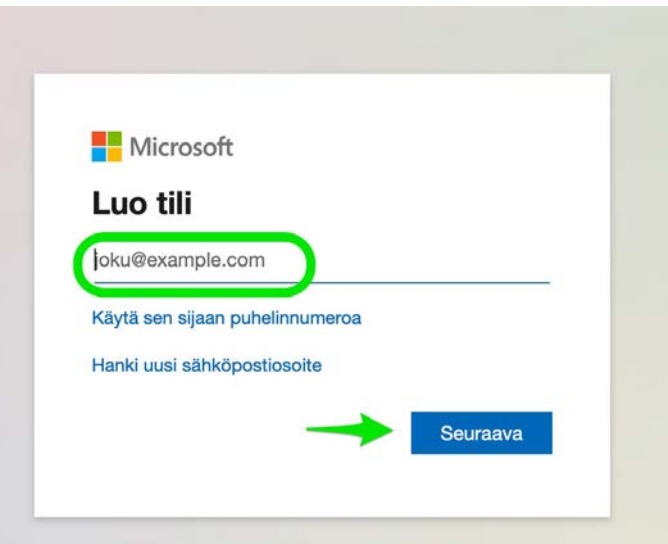

2) Anna toimiva sähköpostiosoite, johon rekisteröinnin jälkeen saat vahvistusviestin ja koodin Microsoft-tilin luomiseksi

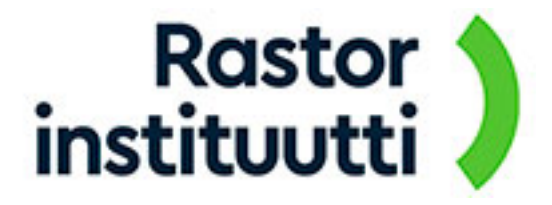

- 3) Seuraa ohjeita ja valitse aina "Seuraava" niin saat tunnuksesi käyttöön
- 4) Kun kaikki on valmista, Office-tuotteiden verkkoversiot ovat käytettävissäsi

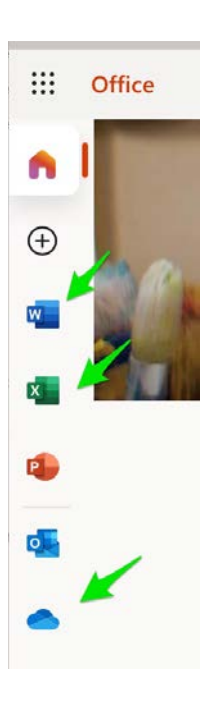

Word, Excel ja Onedrive ovat tärkeimmät ohjelmat opiskelusi aikana

5) Verkkoversio käyttää Onedrive-pilvipalvelua tiedostojen käsittelyyn. Jotta pystyt käsittelemään esimerkiksi opiskeluun liittyviä, valmiita tehtäväpohjia, ne on ensin siirrettävä omaan Onedriveen. Saat ne siirrettyä omasta koneestasi valitsemalla ylemmän kuvan mukaisesti Onedriven ja sen ylävalikosta "Lataa palvelimeen" ja siitä "Tiedostot".

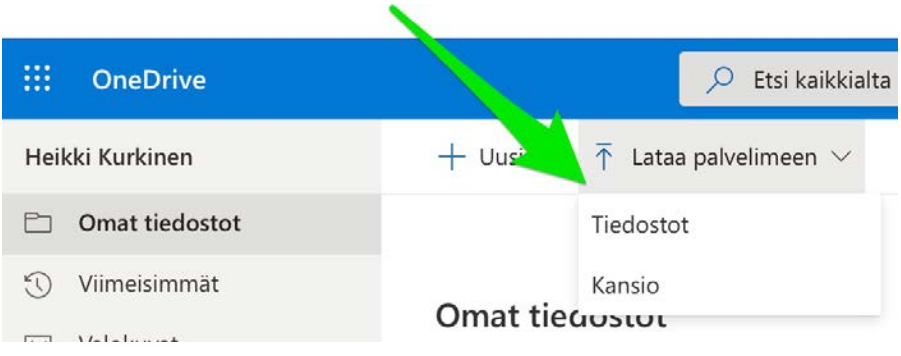

Tehtävätiedoston siirto Onedriveen

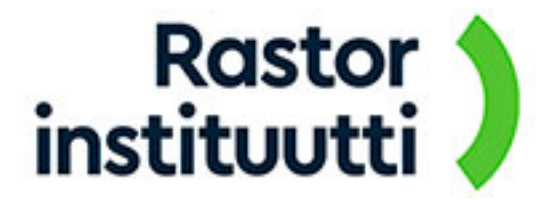

6) Klikkaa sen jälkeen siirrettyä tiedostoa ja voit aloittaa tekstin tai laskentataulukon muokkaamisen. Verkkoversio tallentaa automaattisesti tiedostosi

7) Verkkoversiossa esimerkiksi Word-tiedosto on osittain erinäköinen kuin työasemaohjelmistossa. Näkyvin ero on ylä- ja alatunnisteiden puuttuminen. Kun tarvitset ne näkyviin tai niitä pitää tehtävässä muokata, valitse ylävalikosta "Lisää" ja sitten se mitä tarvitset (tunnisteet, kuva tai vastaava).

Toinen ero on Microsoft Clipartin puuttuminen mutta vastaavan toiminnon saat tehtyä valitsemalla "Lisää" palkista "Kuvat" ja valitsemalla sieltä joko joku sopiva kuva koneeltasi tai käyttämällä Microsoftin "Bing-kuvia".

| liedosto     | <b>Aloitus</b> | Lisää      | Asettelu    | Suositukset | Tarkista                                                                                                    | Näytä          | Ohje | Apuohjelmat | Taulukko                            |               | $\mathscr{O}$ Muokkaus $\sim$ |  |
|--------------|----------------|------------|-------------|-------------|----------------------------------------------------------------------------------------------------|----------------|------|-------------|-------------------------------------|---------------|-------------------------------|--|
| Sivurwailtto | Œ              | Taulukko v | $Kuva \vee$ | Piirto      | <sup>c</sup> eb Linkki                                                                                                    | Uusi kommentti |      | m           | Ylätunniste ja alatunniste          | Ы             | Sivunumerot v                 |  |
|              |                |            |             |             |                                                                                                    |                |      |             | instituutti<br>Tunnietattaus muutne | <b>Kastor</b> |                               |  |
|              |                |            |             |             | Tulevaisuuden työelämä herättää yhtä aikaa sekä huolta että innostusta. Minkälaista osaamista<br>työntekijät tulevaisuudessa tarvitsevat? Mitä työpaikoille ylipäätään käy? Korvaavatko teknologia,<br>robotisaatio ja digitalisaatio ihmisen tekemän työn? Jos, mitä sitten ihmiset tekevät? |                |      |             |                                     |               |                               |  |

Ylä- ja alatunnisteiden näyttäminen ja käsittely

8) Kun olet valmis, voit sulkea Office-ohjelman ja löydät tiedostosi Onedrive-kansiosta. Siirrä se sieltä saamiesi ohjeiden mukaisesti verkko-oppimisympäristö Oivaan.